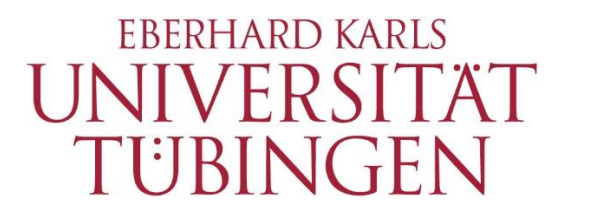

ZENTRUM FÜR DATENVERARBEITUNG  $(ZDV)$ 

## alma-Portal Role Student

How to find and download the Transcript of Records (ToR)

## **1 How to find and download the Transcript of Records**

**1.1 Change the default language from "Deutsch" to "English" on the alma website** 

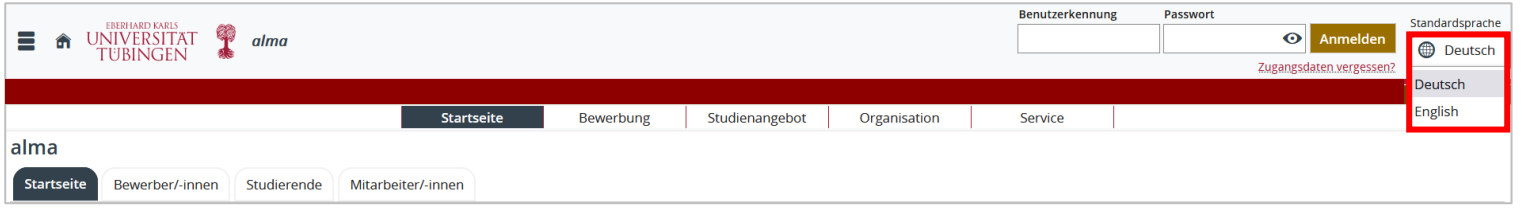

**1.2 Log in with your university login and your associated password.**

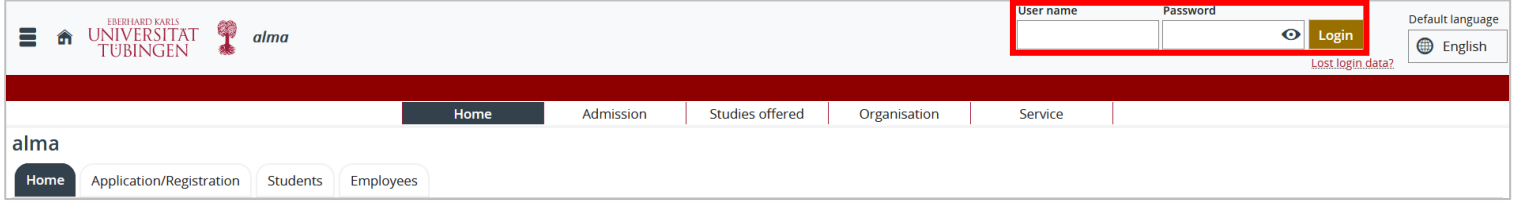

\_\_

\_\_

## 1.3 In the menu bar "My Studies" choose "My achievements".

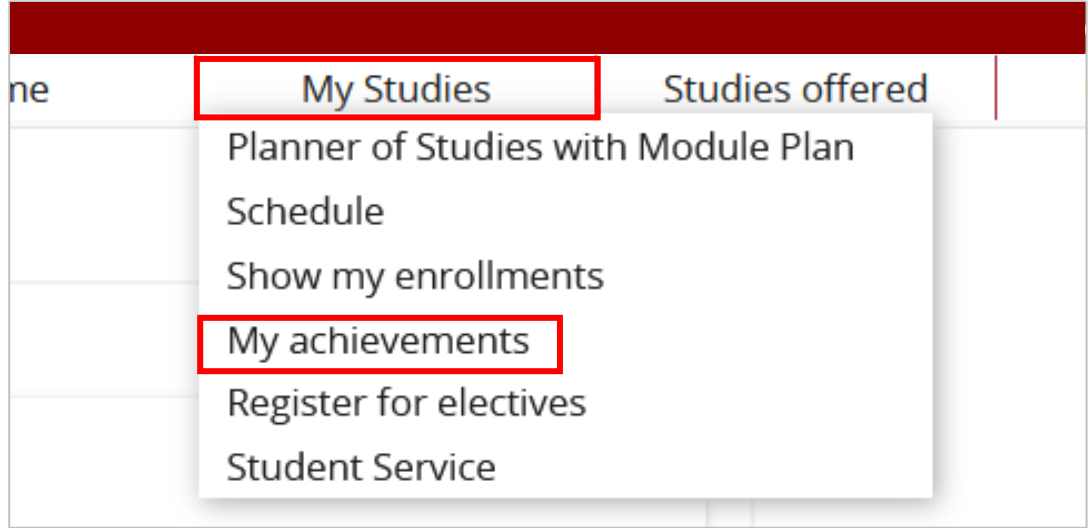

## **1.4 You see the following menu now:**

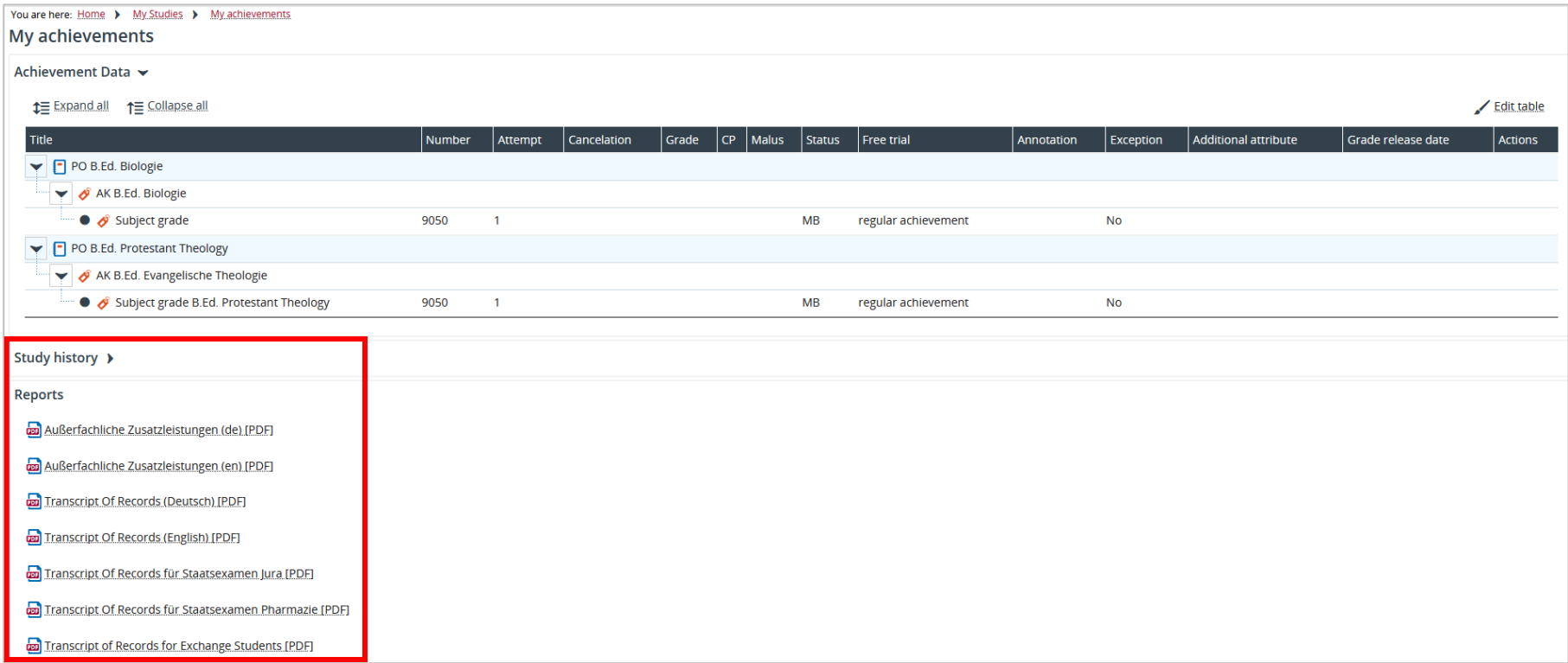

Click on the desired report to download it.

The reports "Außerfachliche Zusatzleistungen (de / en) [PDF]" show achievements in the area of non-faculty career-oriented competencies (übK) that have not yet been transferred to the examination regulations or the "globales Überlaufkonto" (güK).

\_\_